OBS Entry forms are now available in fillable PDF format. Entries may be submitted directly to OBS via the instructions below or printed and delivered to the OBS office.

- 1. Please use Internet Explorer and the latest version of Adobe Reader to view and fill out the Entry Form. Earlier versions of Adobe Reader may cause the form to not work properly. Other internet browsers and pdf readers will not allow you to save and submit the form to OBS
- 2. Complete all the appropriate fields on the entry form. The signature field on the last page of the entry form is required. You must type your name in this field in order to submit the form.
- 3. If your version of Adobe Reader has full functionality, you will see either a green or purple bar across the top of the document. On the right edge of that bar is a "Submit Form" button. When you select this button, Adobe Reader will prompt you to send a copy of the Entry Form to OBS. There will be a dialog box that will walk you through the process.
- 4. If you do not see a "Submit Form" button or the button doesn't function as previously described, you may save the PDF to your computer and email it to <a href="mailto:entries@obssales.com">entries@obssales.com</a> as an attachment.
- 5. After you have submitted the form to OBS you may print the form or save a copy for your records.
- 6. If you need multiple entry forms you may EITHER;
  - a. AFTER submitting a completed form, delete the old information from all of the fields and refill them with the new information. You may leave any information in fields that remain the same in each form. After completion, Submit the form again.
  - b. Return to the nomination/entry form page on the OBS website and click on the link for the fillable entry form to open a new form.

## Go to the March Sale Consignor Contract

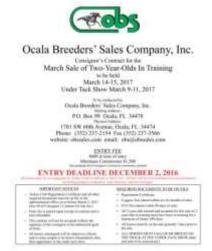